## **Reprogramación incremental de G5e**

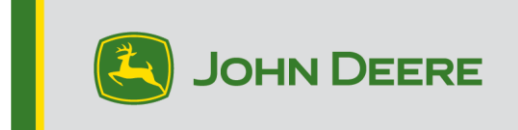

## **Reprogramación incremental de G5e**

## **Preparación de USB para el software G5e**

- 1. Cree una carpeta en el Administrador de archivos del dispositivo de su computadora y asígnele el nombre "G5e".
- 2. Descargue el software más reciente de StellarSupportTM en su dispositivo informático y guárdelo en la carpeta "G5e" recién creada.
- 3. Conecte el dispositivo USB a su computadora y copie el nuevo software de la carpeta "G5e" de la unidad USB. NOTA: No descomprimir los archivos de software.

## **En la máquina con pantalla G5e**

- 1. Identificar el puerto USB G5e en la parte inferior de la pantalla y retirar la cubierta.
- 2. Insertar su USB con el nuevo software.
- 3. En la pantalla, seguir los pasos siguientes para iniciar la reprogramación incremental de G5e:
	- a. Seleccionar "Menú", "Sistema" y "Gestor de software".
	- b. Desde "Instalaciones y actualizaciones", seleccionar "Buscar actualizaciones en la unidad USB"
	- c. Seleccionar "Ver actualizaciones de la pantalla" *si se está instalando una* versión de software más reciente y seleccionar "Siguiente".
	- d. Seleccionar "Ver versiones de software anteriores de la pantalla" *si se está instalando una* versión anterior y seleccionar "Siguiente".
	- e. Seleccionar la versión que desea instalar y seleccionar "Aceptar".
		- a. Si hay varios paquetes de versión disponibles en USB, seleccionar el botón de versión y seleccionar la versión de la lista disponible.
	- f. Seleccionar "Instalar" y aceptar la pantalla de Atención.
	- g. El proceso de instalación tardará unos 7 minutos en completar el proceso de extracción e instalación.